Annexos del projecte fi de carrera *Anàlisi i disseny d'una aplicació d'escandall amb tècniques OO*

**Pep Sureda Uceda Enginyeria Tècnica en Informàtica de Gestió**

**Ricard Burriel Maurel Director del projecte**

**01-06-2012**

# ÍNDEX

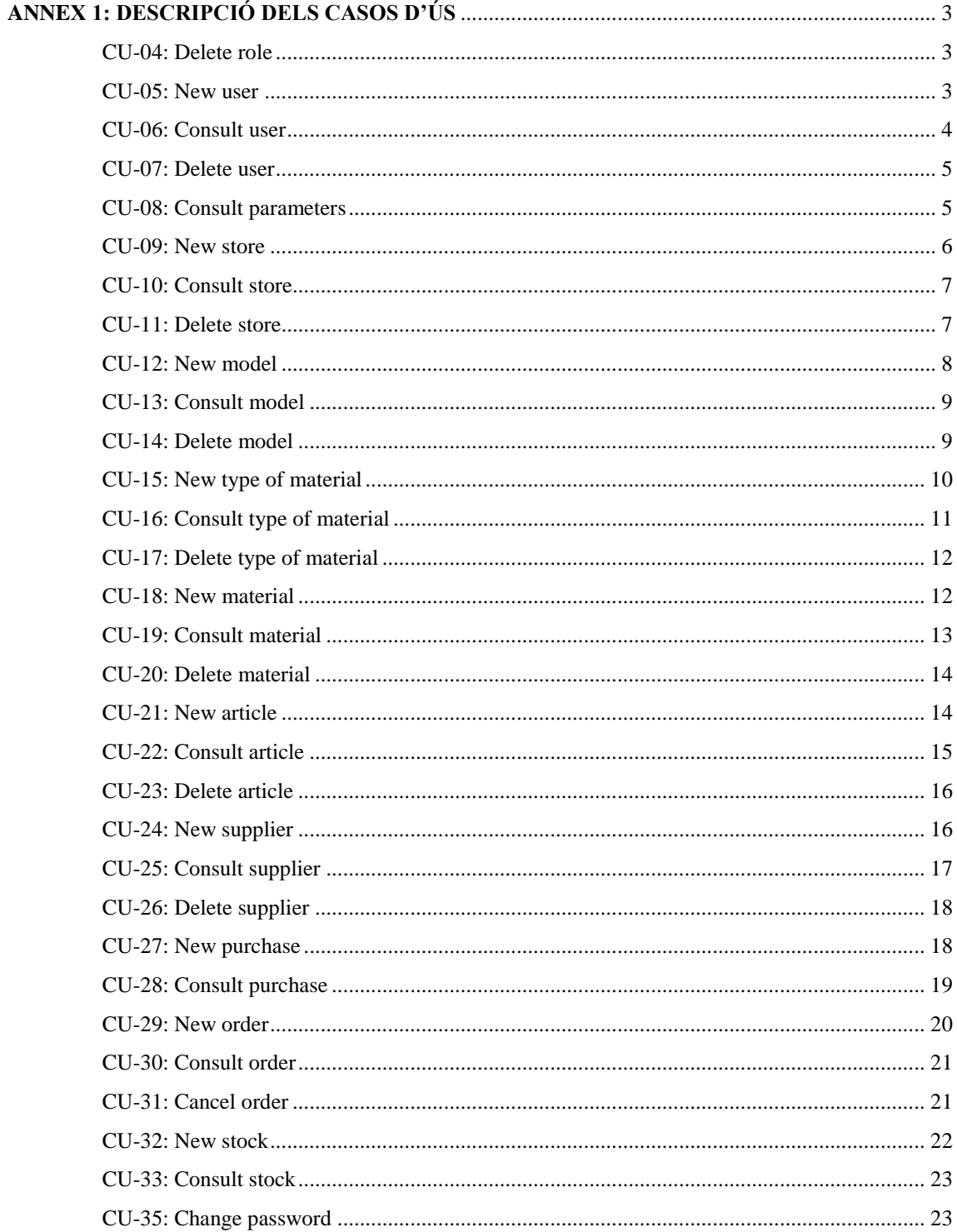

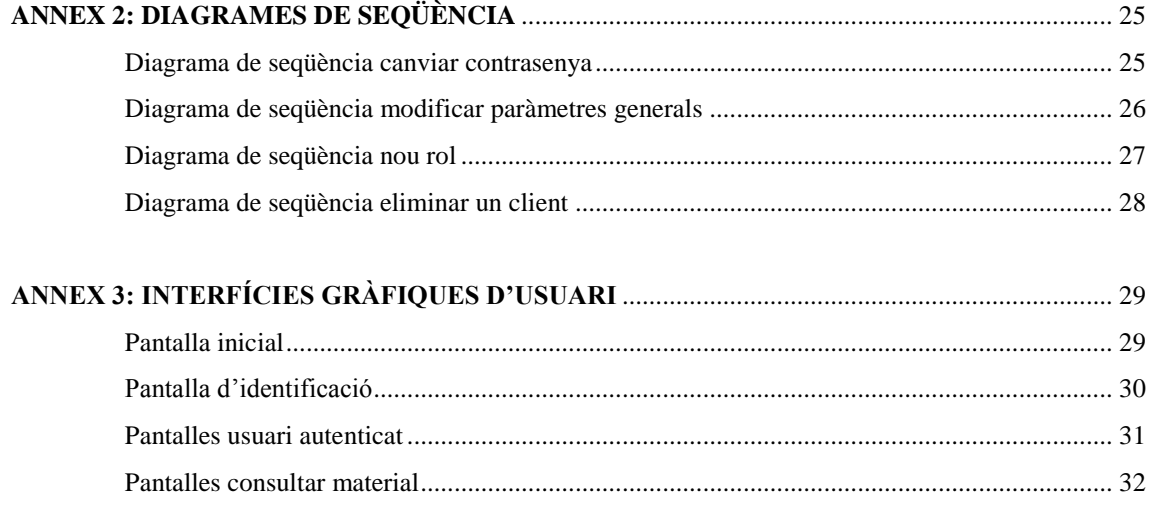

## **ANNEX 1: DESCRIPCIÓ DELS CASOS D'ÚS**

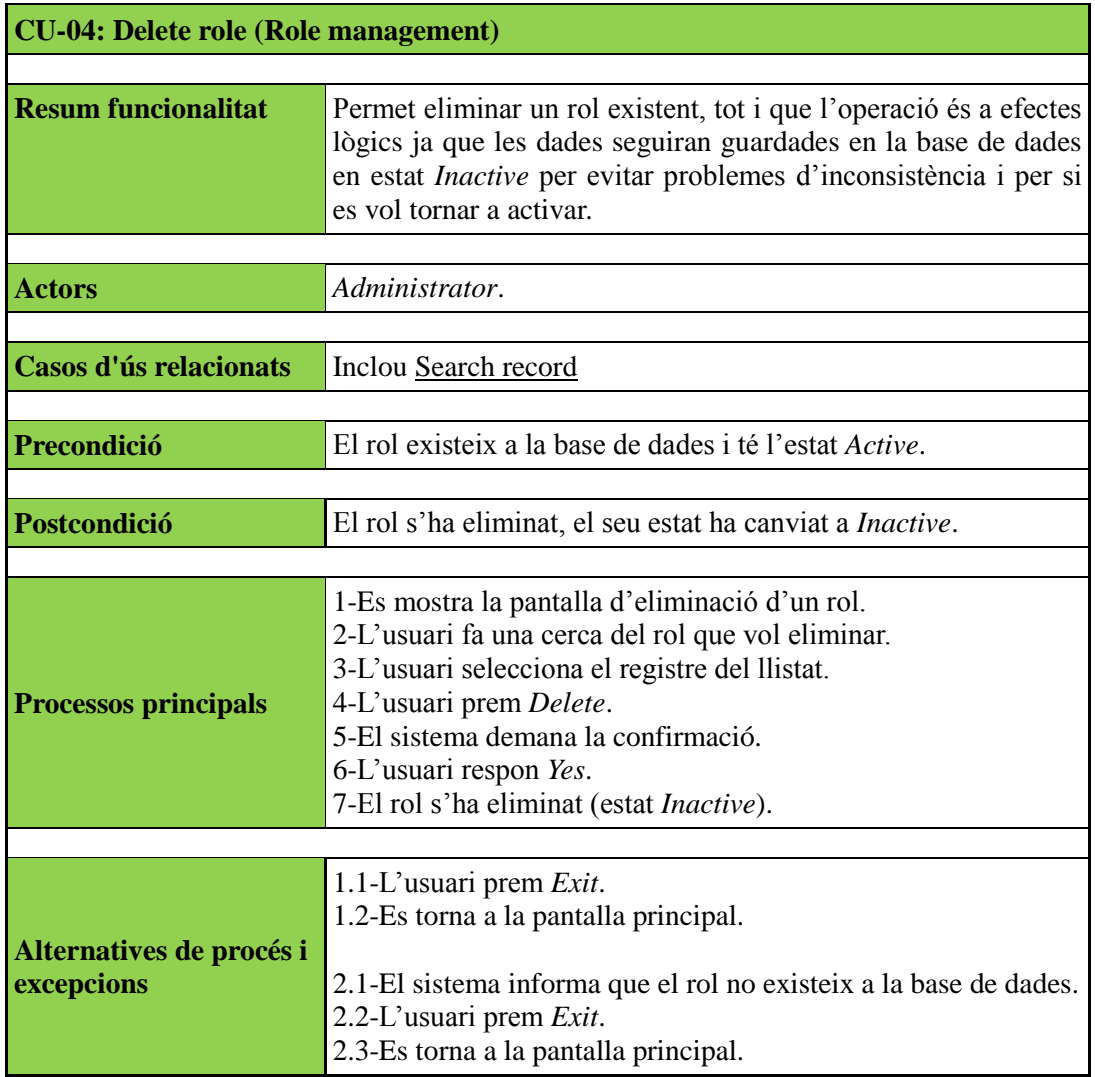

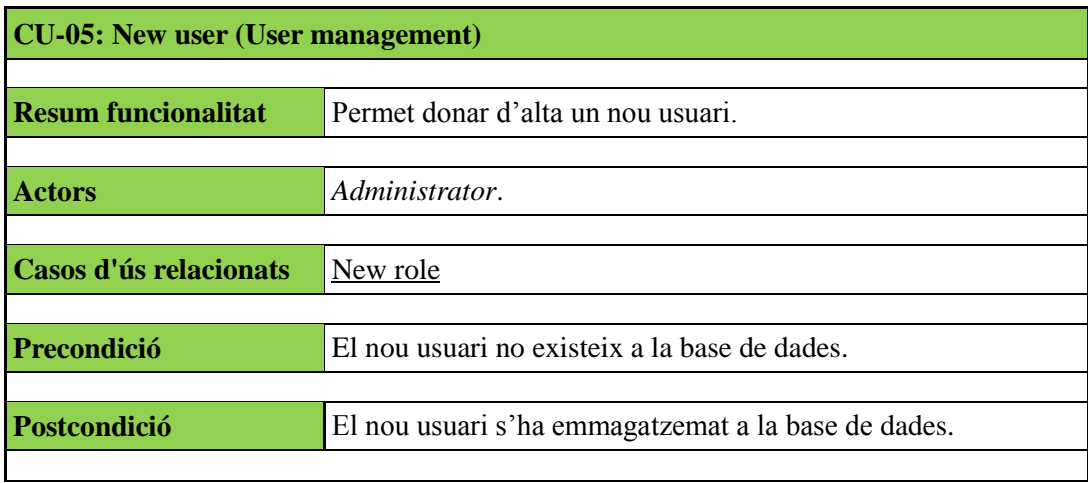

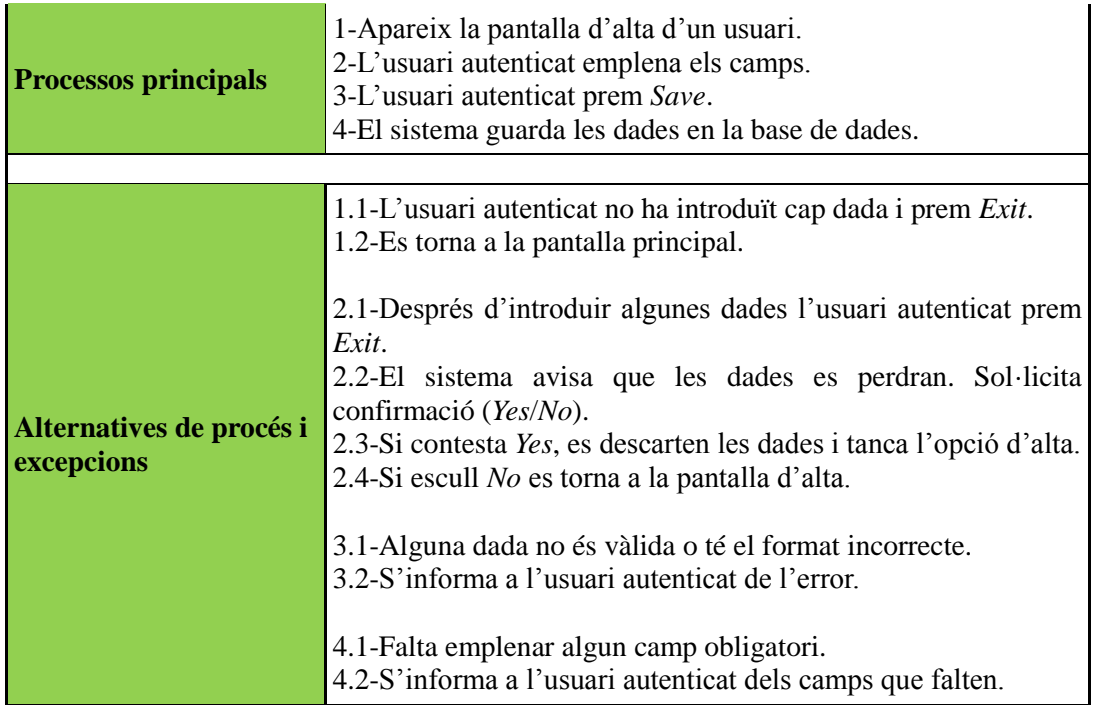

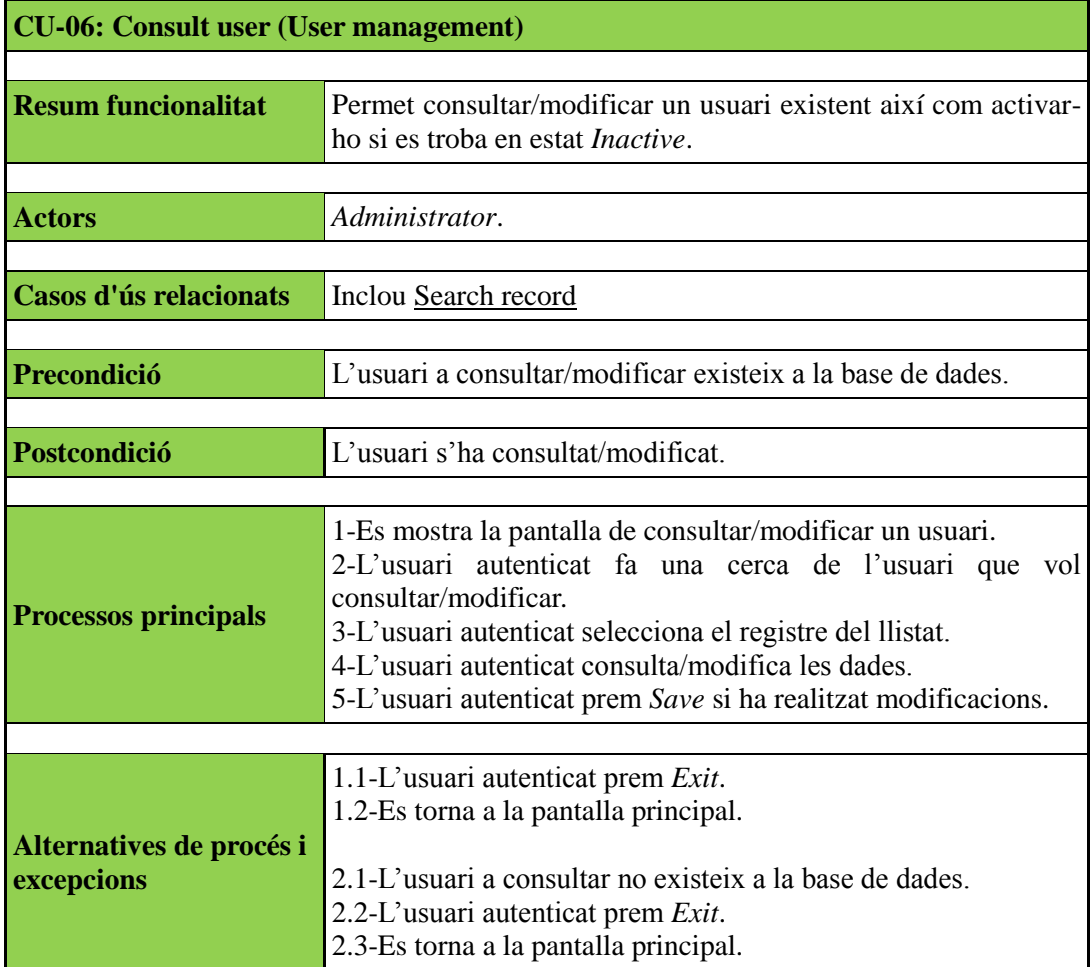

3.1-Alguna dada no és vàlida o té el format incorrecte. 3.2-S'informa a l'usuari autenticat de l'error.

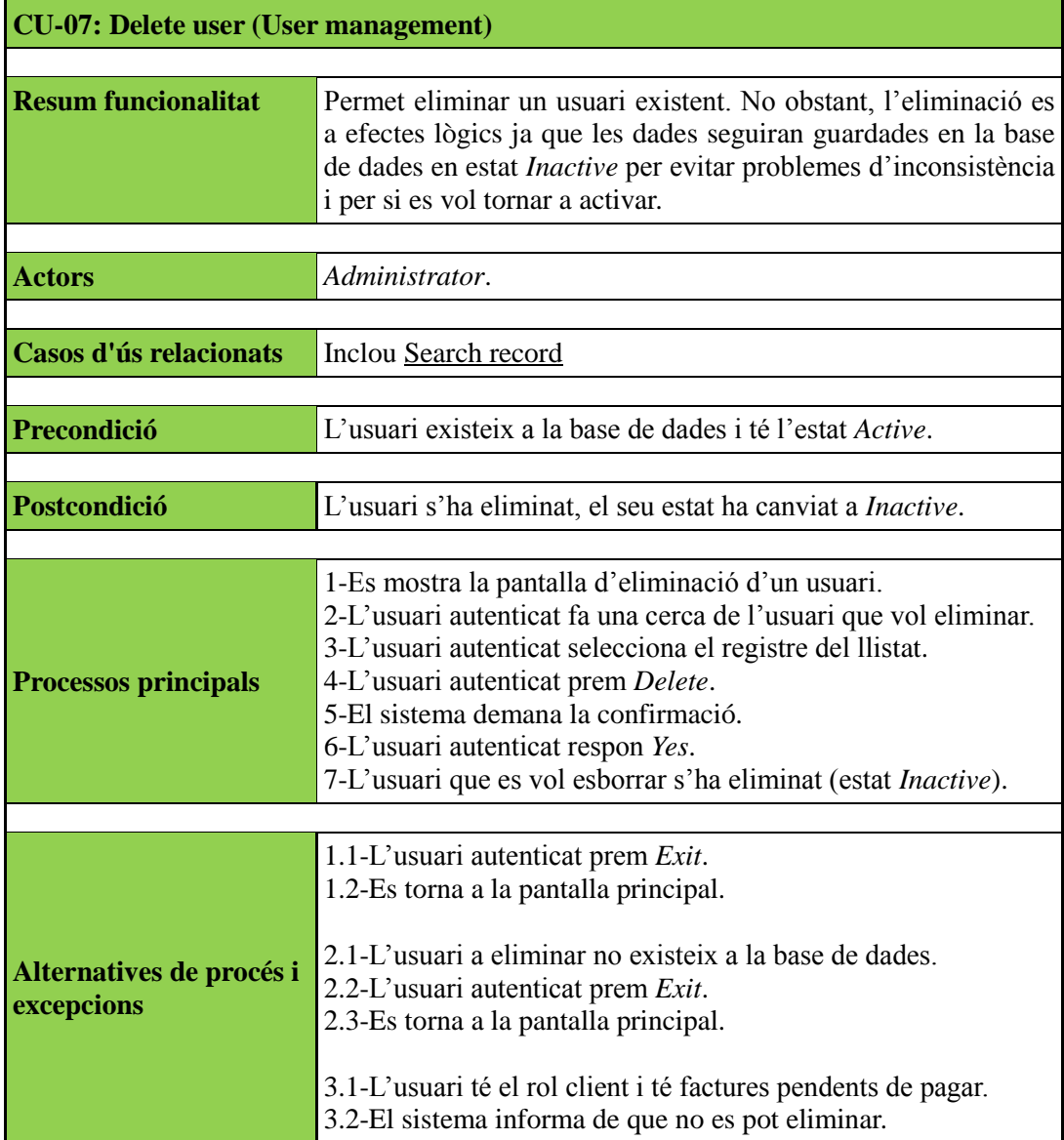

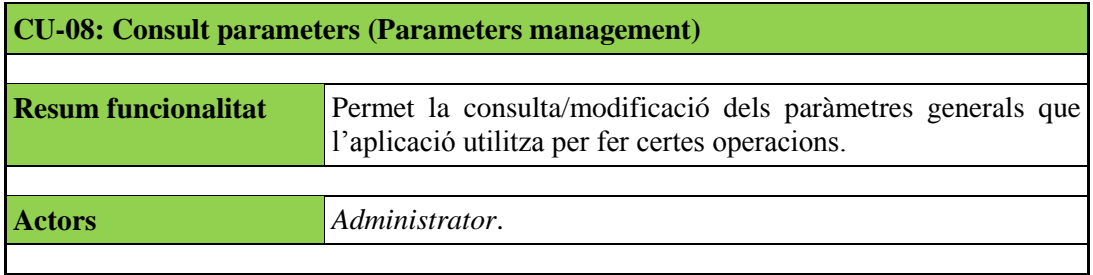

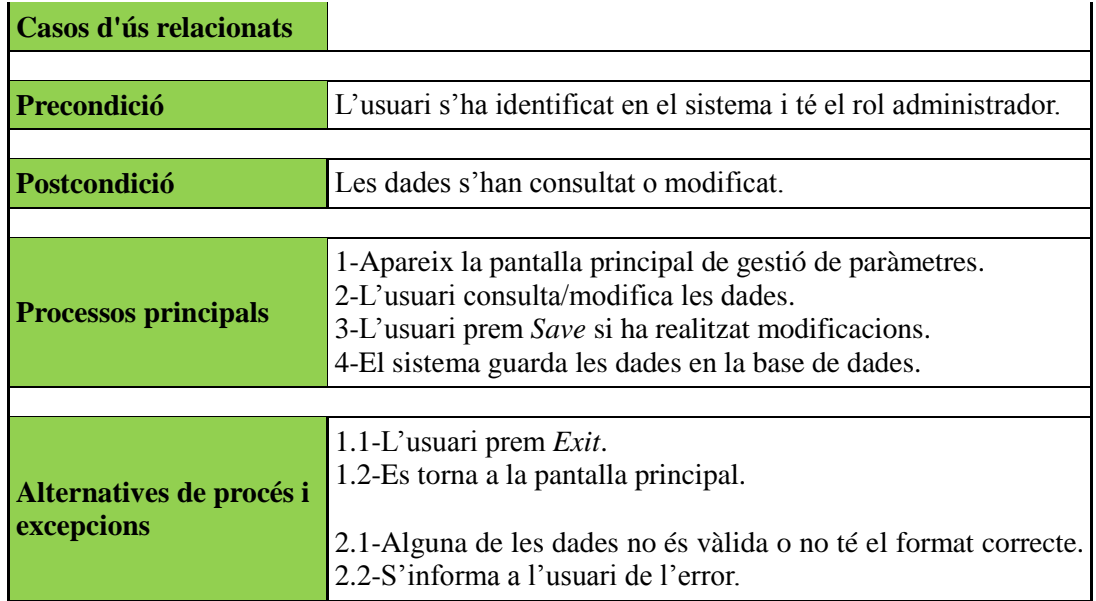

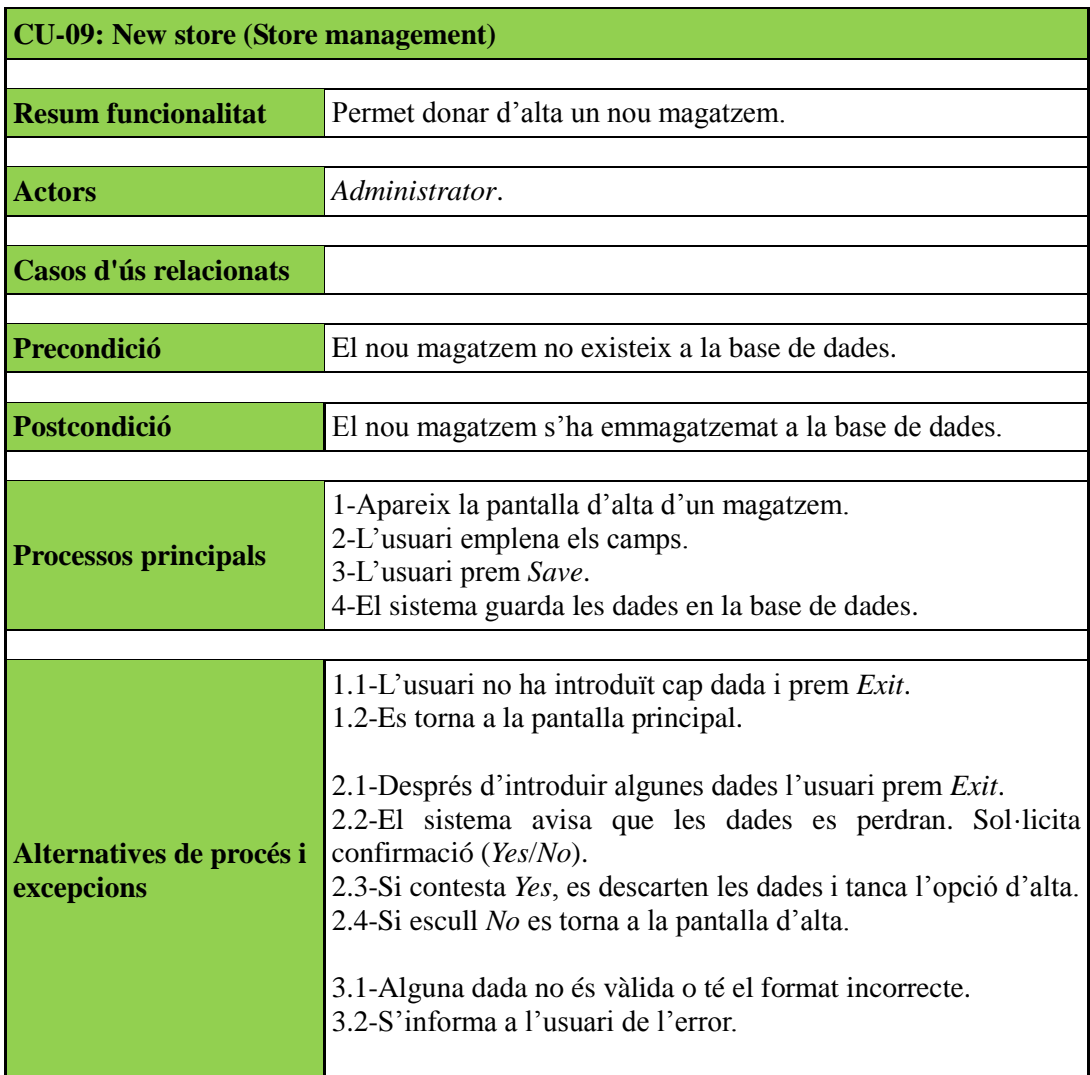

4.1-Falta emplenar algun camp obligatori. 4.2-S'informa a l'usuari dels camps que falten.

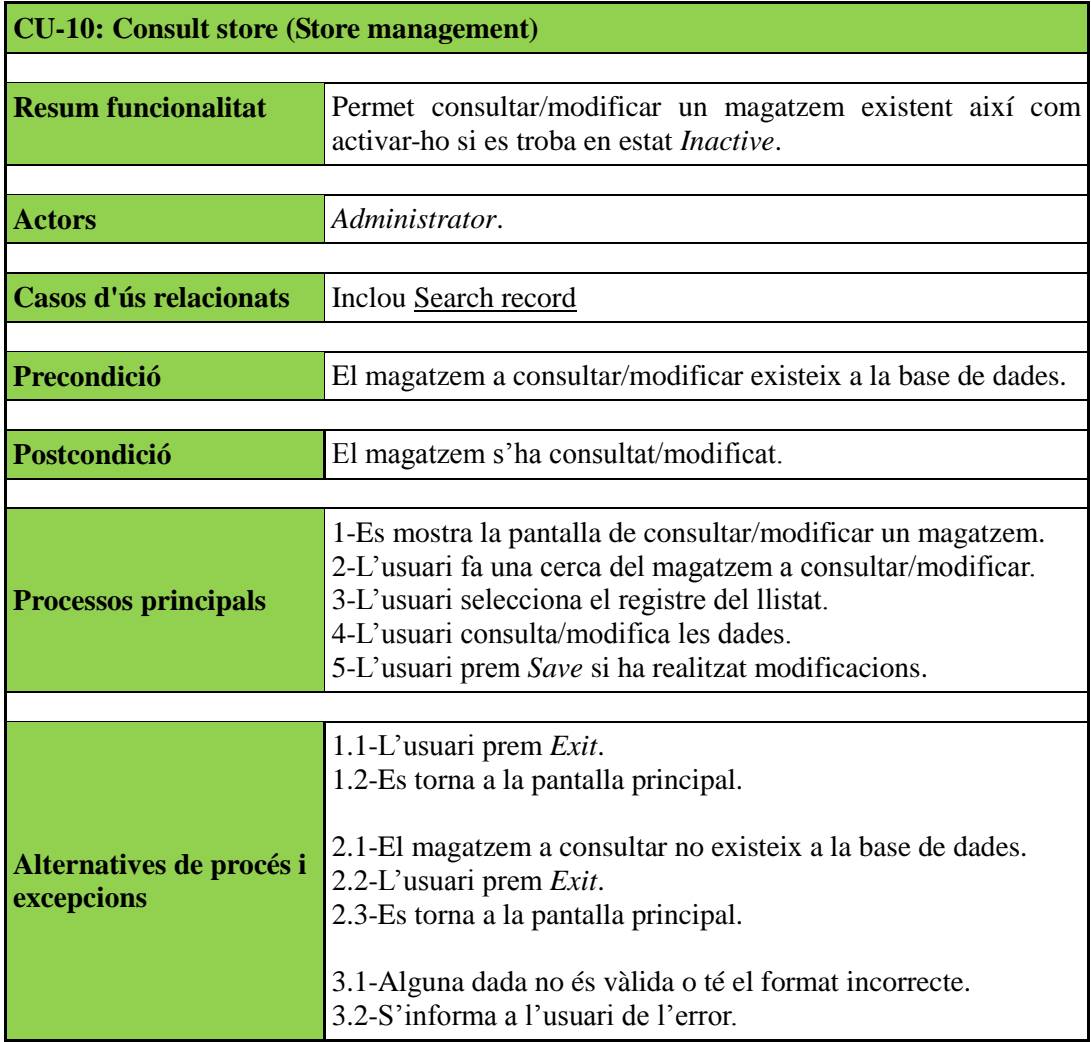

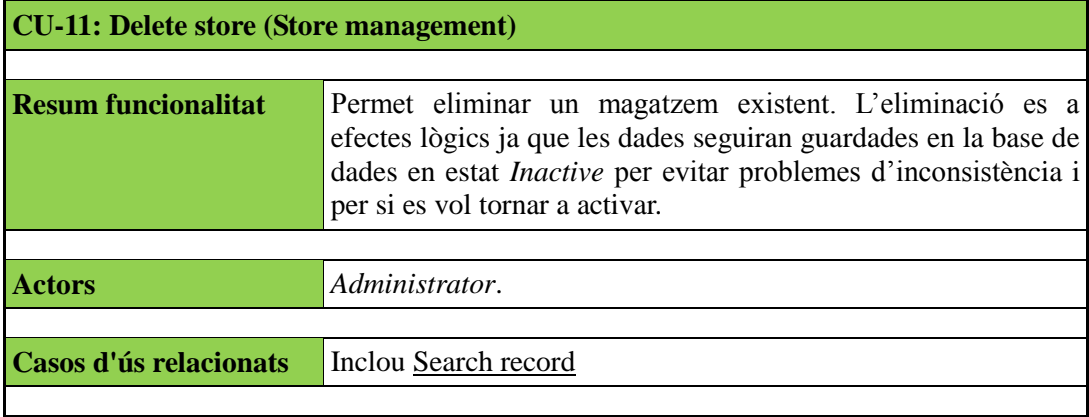

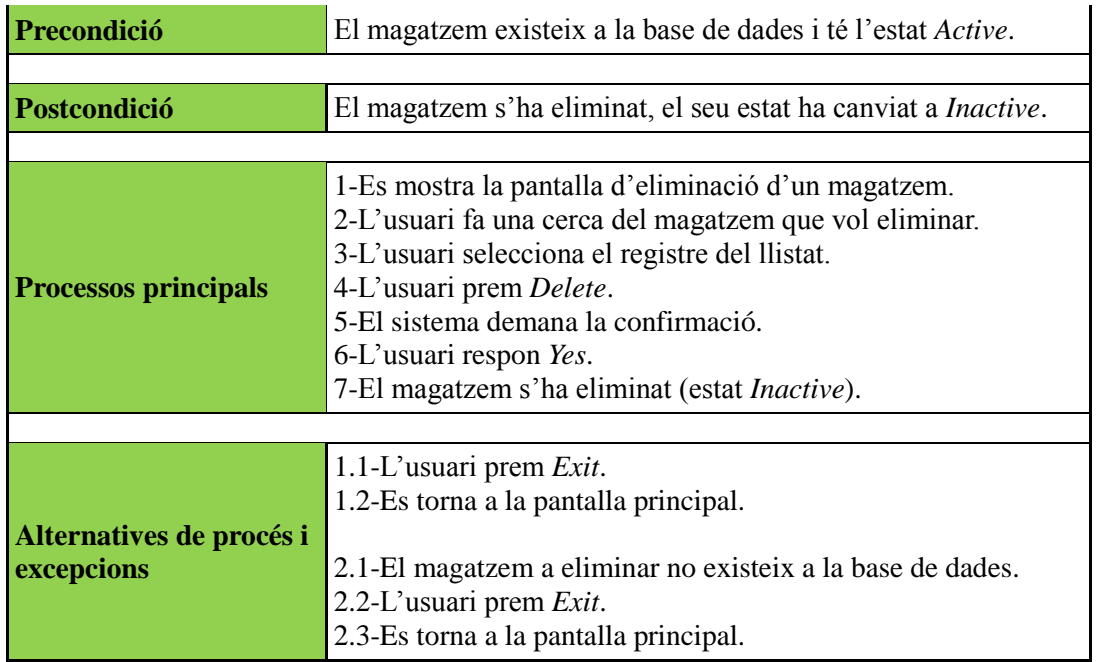

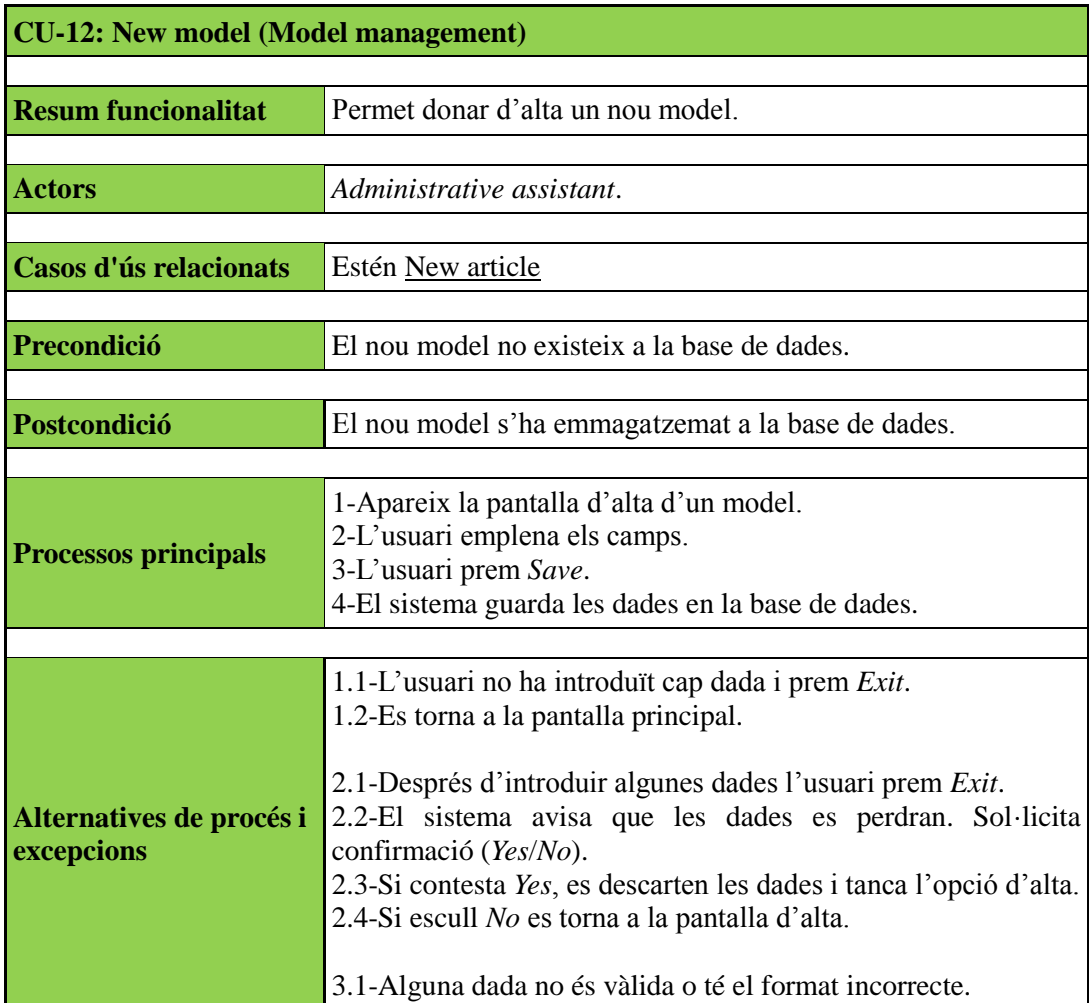

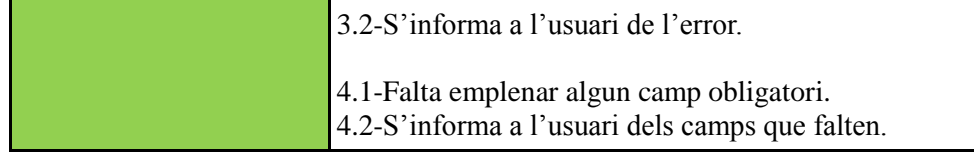

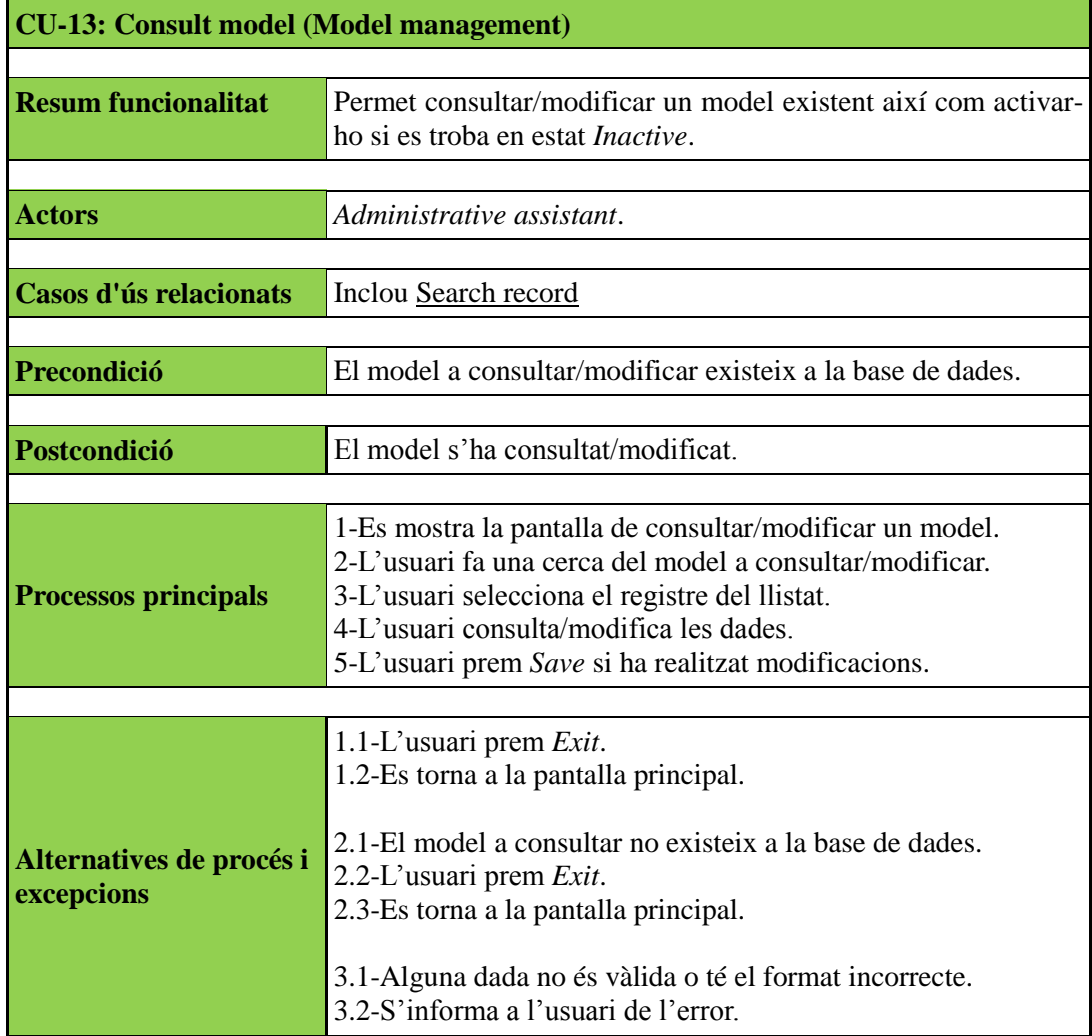

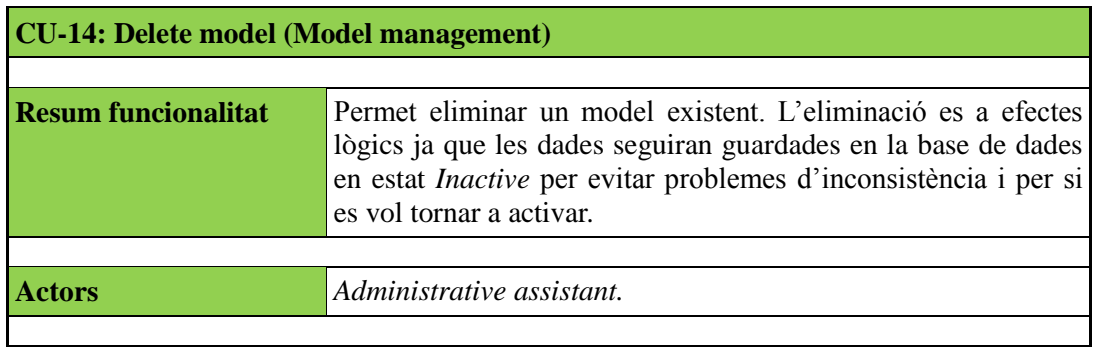

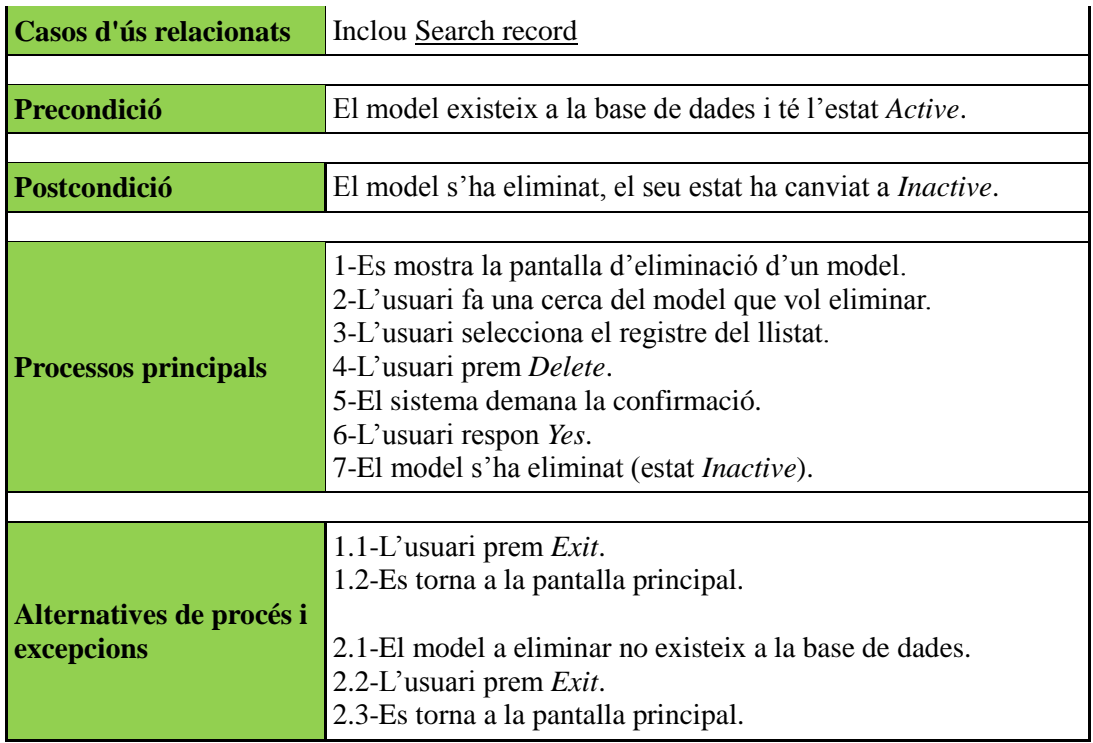

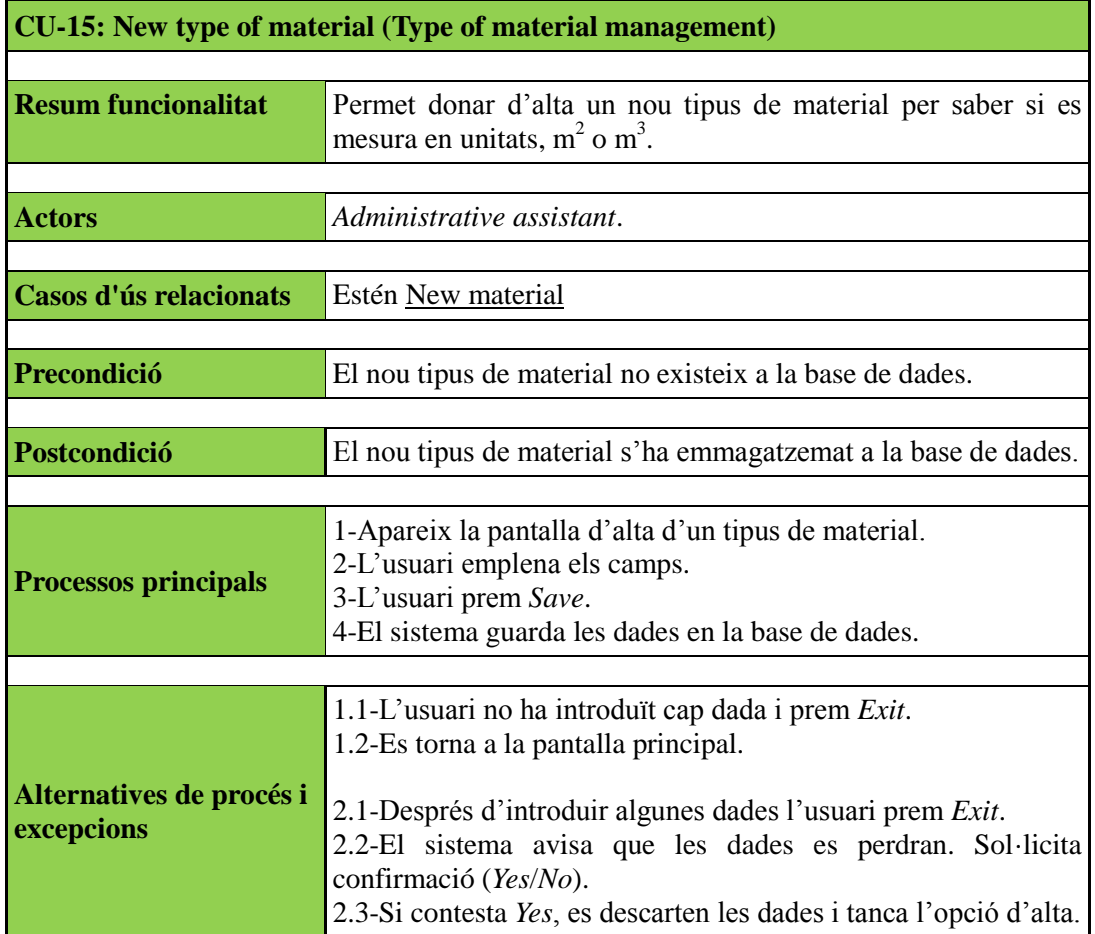

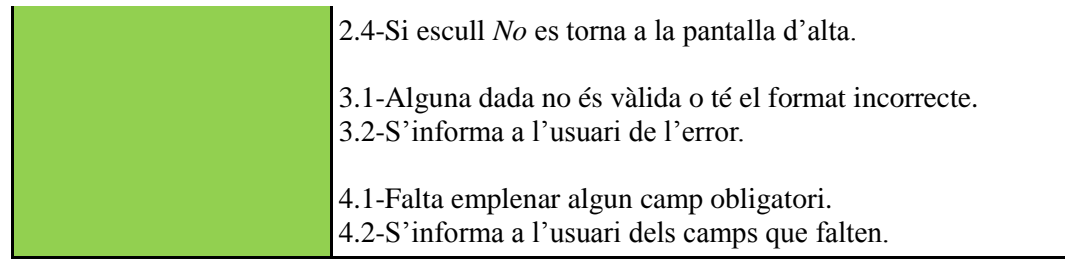

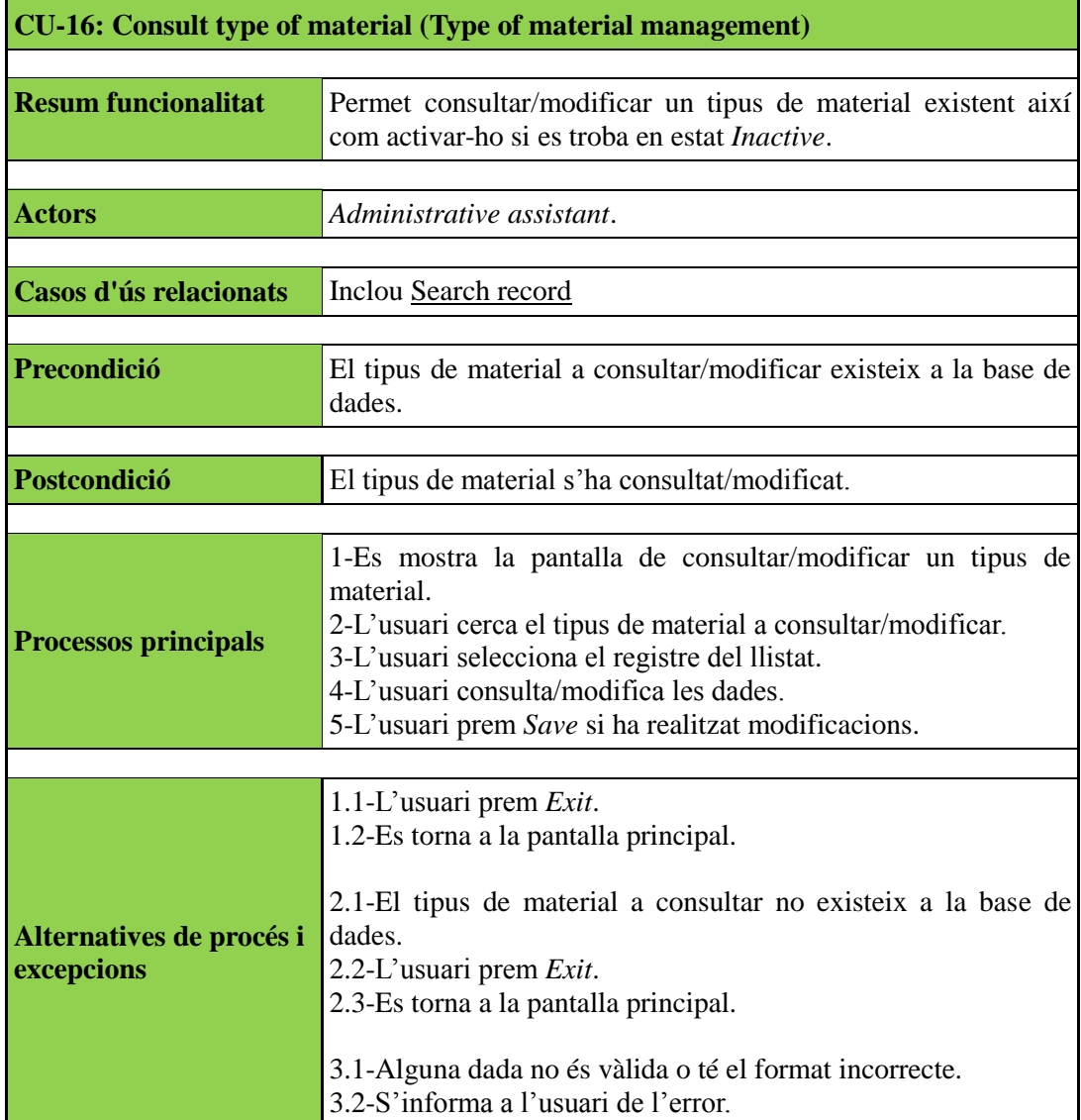

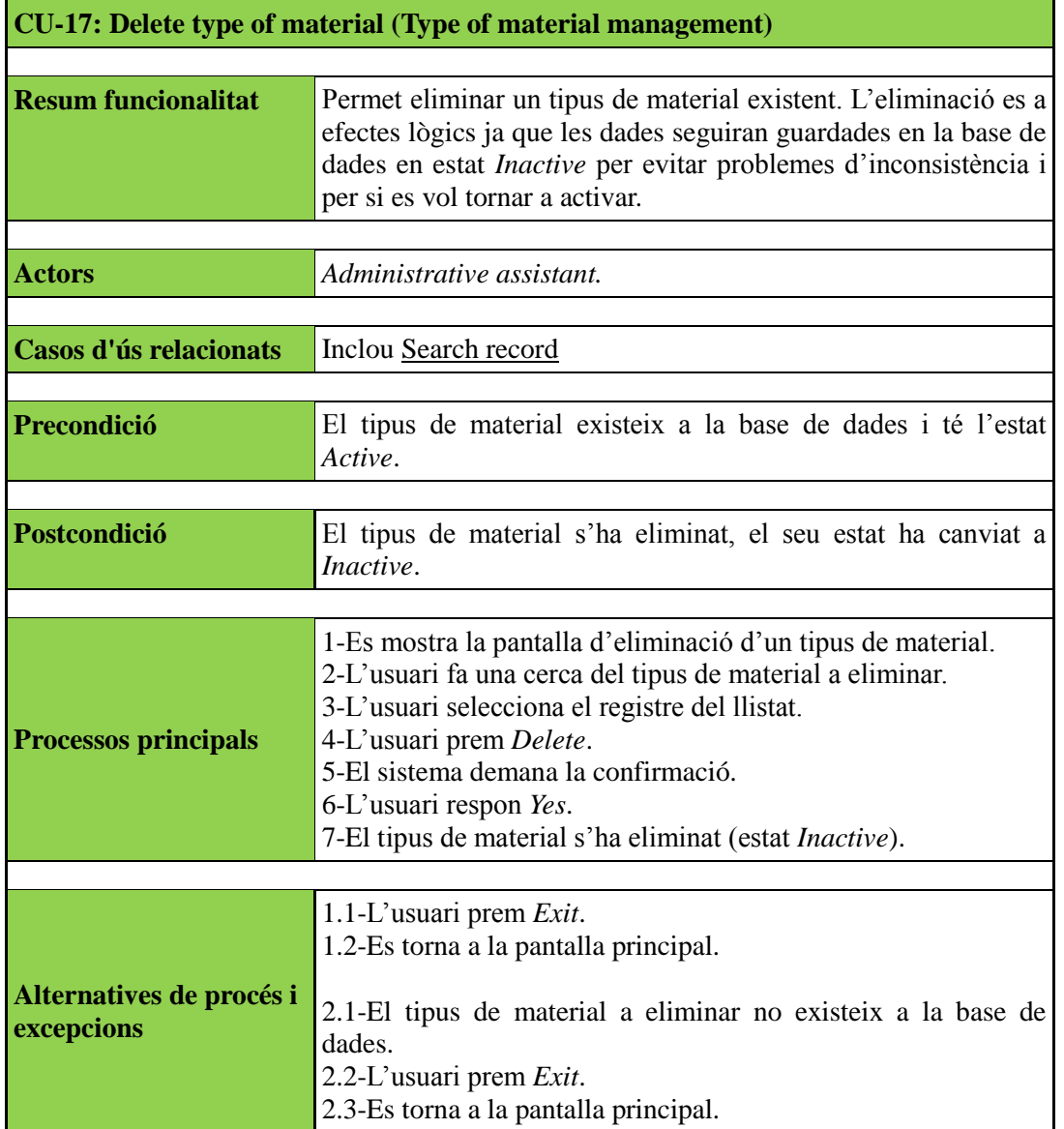

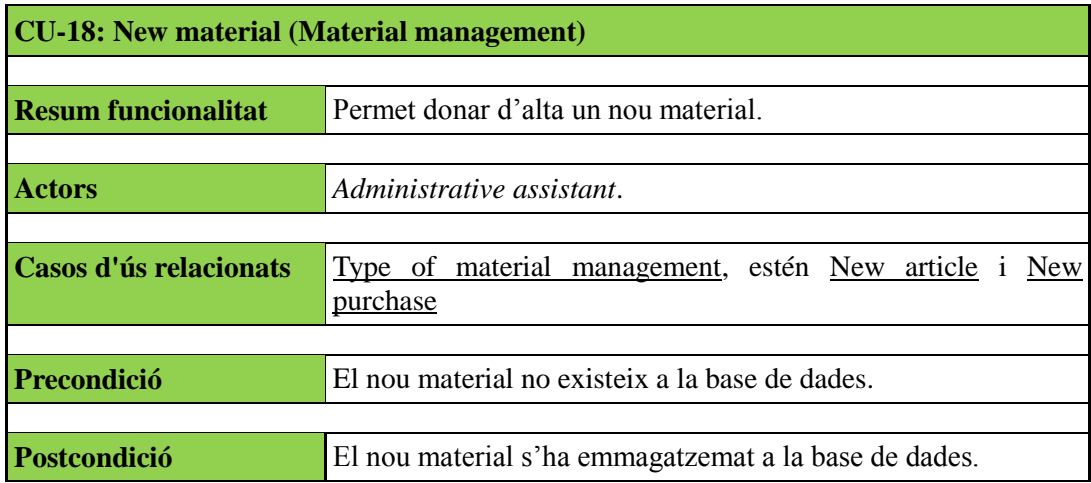

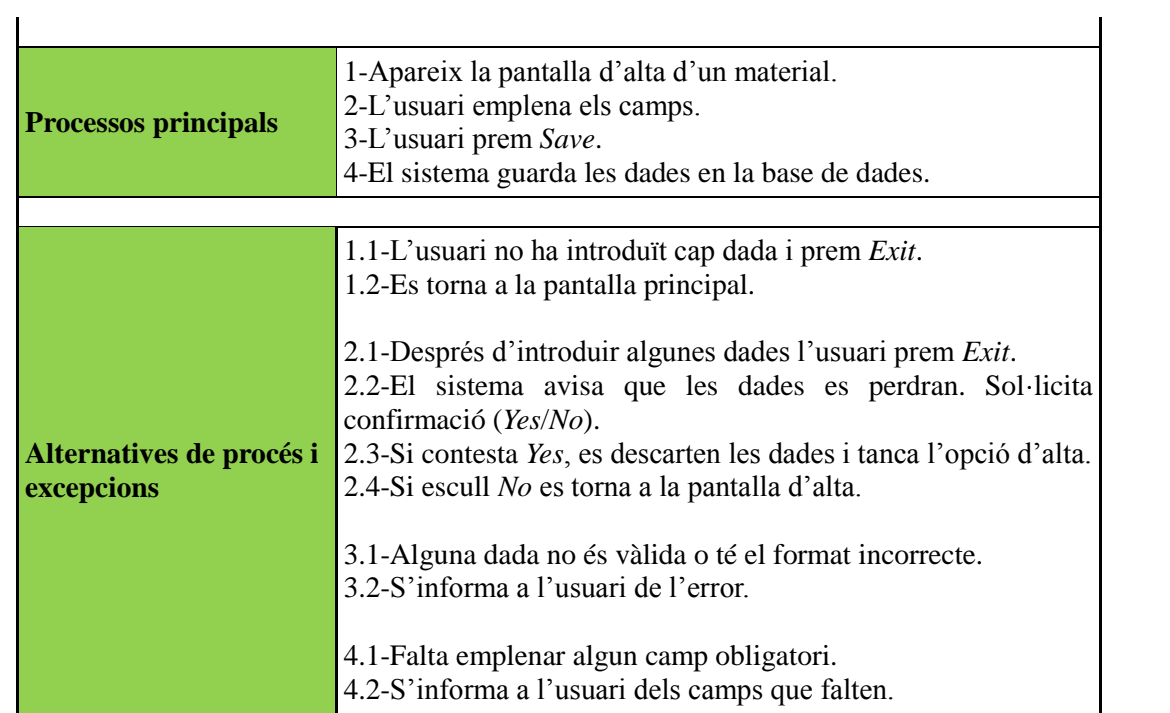

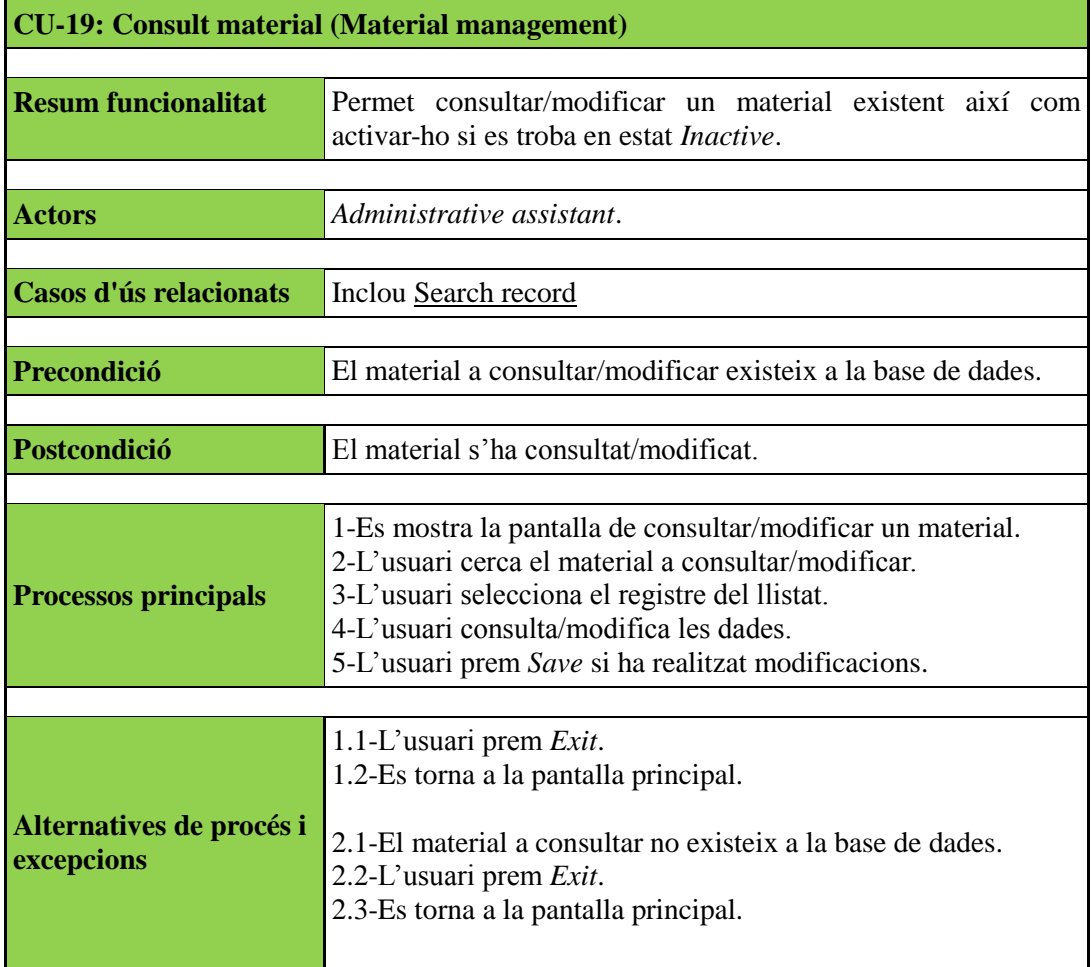

3.1-Alguna dada no és vàlida o té el format incorrecte. 3.2-S'informa a l'usuari de l'error.

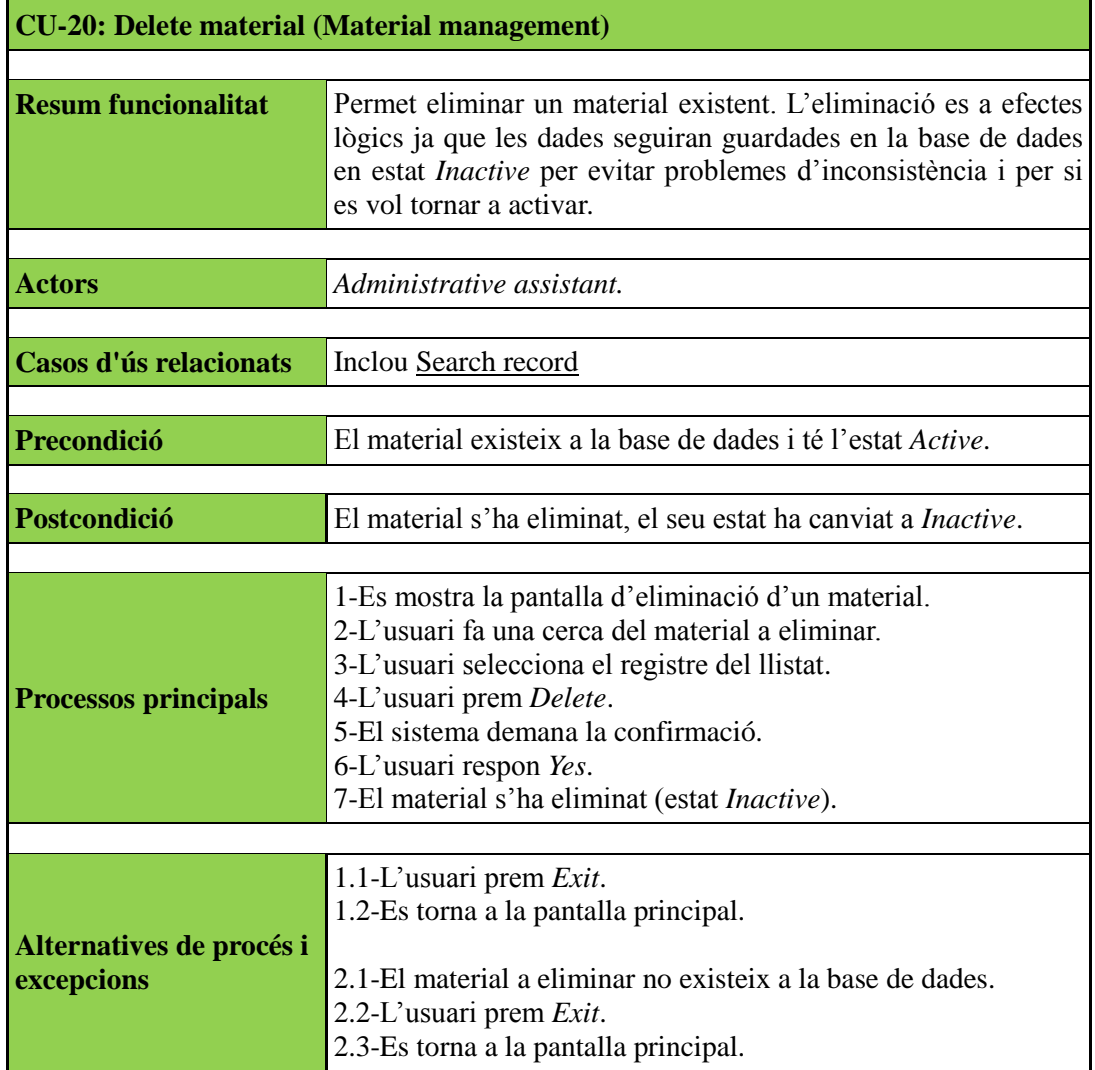

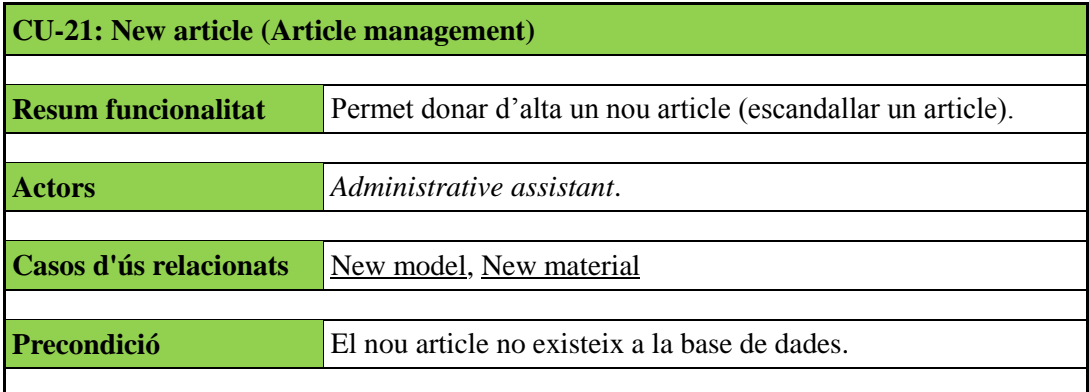

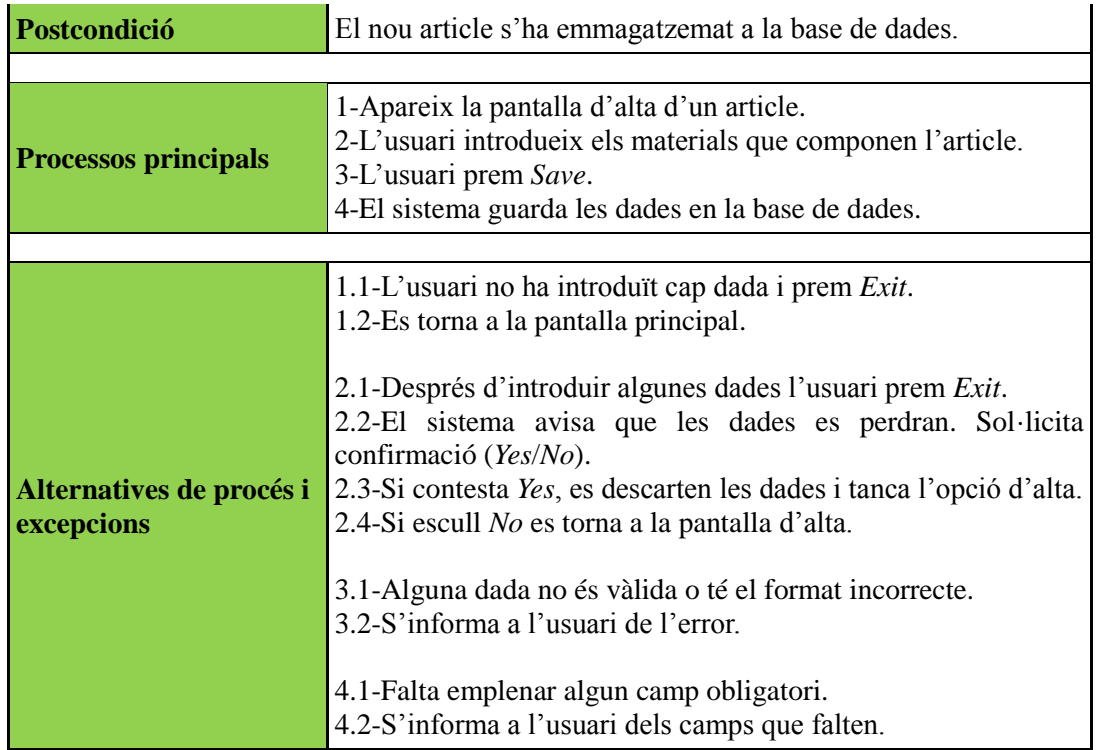

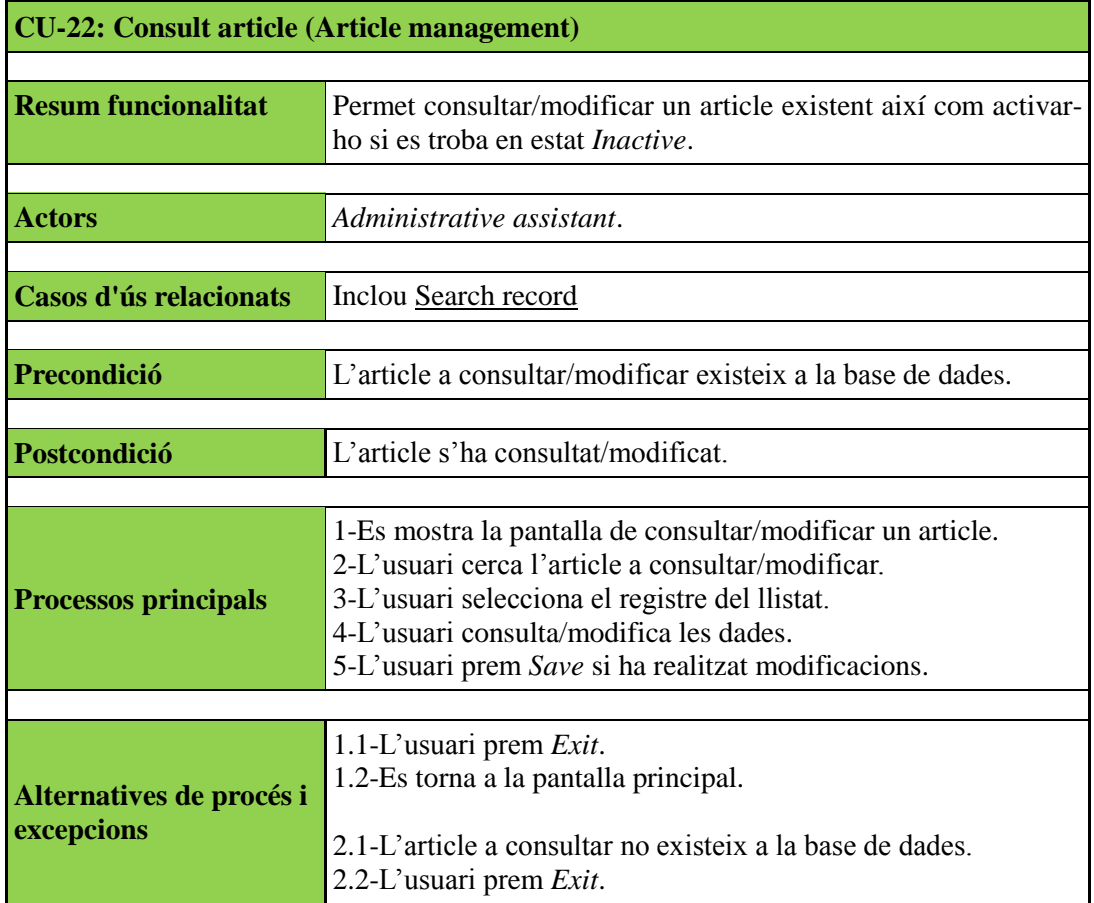

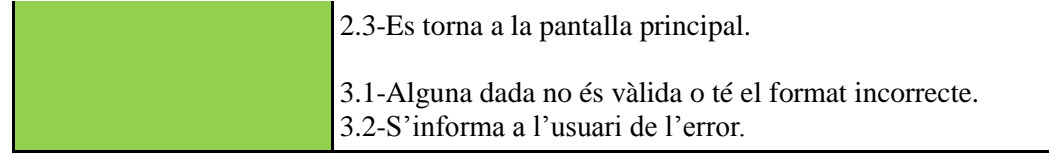

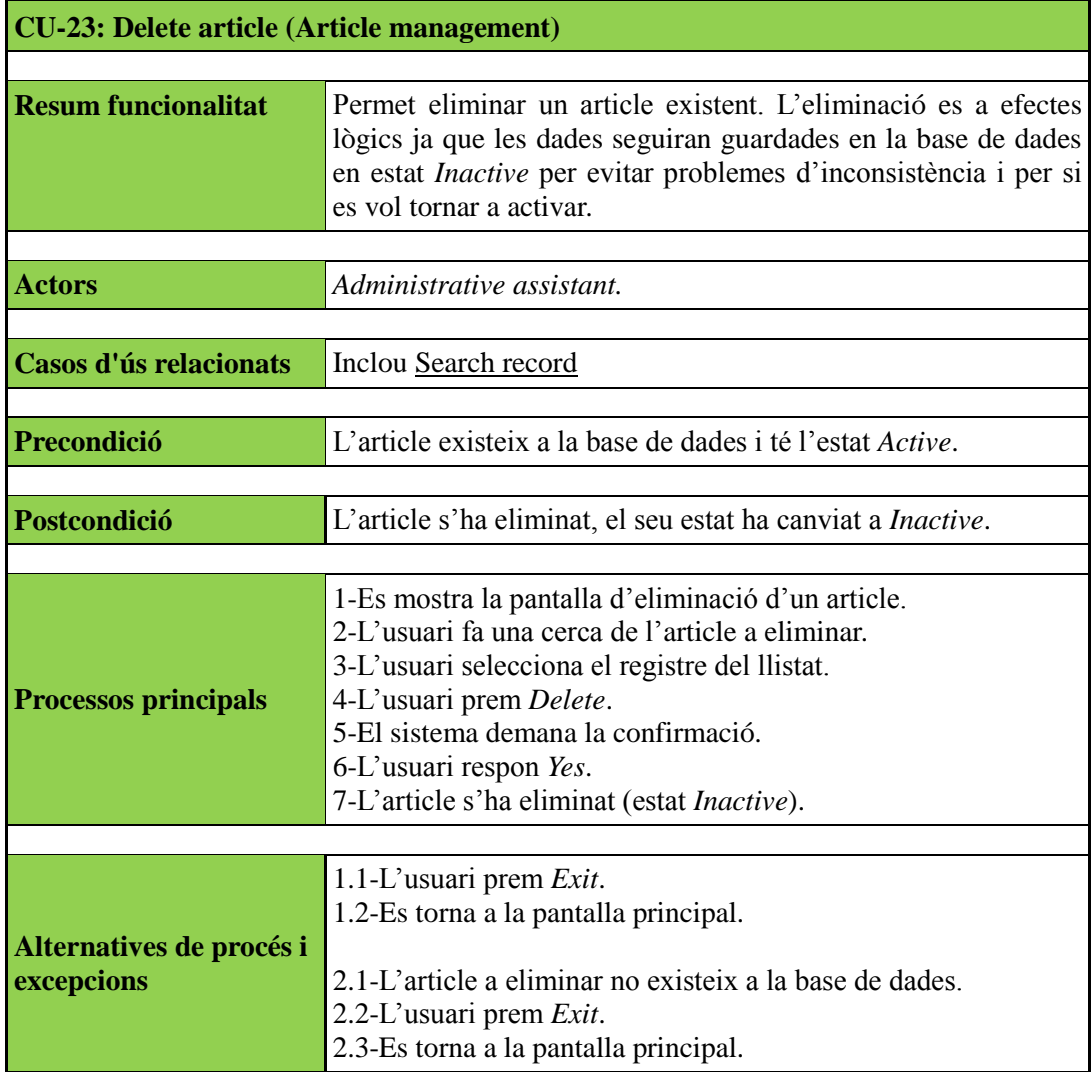

![](_page_16_Picture_149.jpeg)

![](_page_17_Picture_176.jpeg)

![](_page_17_Picture_177.jpeg)

 $\mathbf{r}$ 

![](_page_18_Picture_164.jpeg)

![](_page_18_Picture_165.jpeg)

![](_page_18_Picture_166.jpeg)

![](_page_19_Picture_162.jpeg)

![](_page_19_Picture_163.jpeg)

![](_page_20_Picture_164.jpeg)

NOTA: El cas d'ús eliminar una compra no existeix degut a que el proveïdor ja ha facturat i servit el gènere. El que si es contemplarà en pròximes extensions del programa on es preveu la gestió de facturació, és la devolució de compres als proveïdors. Mentrestant, si es produeix una devolució l'administrador tindrà permisos per actualitzar l'estoc.

![](_page_20_Picture_165.jpeg)

4.1-Falta emplenar algun camp obligatori. 4.2-S'informa a l'usuari dels camps que falten.

![](_page_21_Picture_148.jpeg)

![](_page_21_Picture_149.jpeg)

![](_page_22_Picture_181.jpeg)

![](_page_22_Picture_182.jpeg)

![](_page_23_Picture_137.jpeg)

![](_page_23_Picture_138.jpeg)

![](_page_23_Picture_139.jpeg)

![](_page_24_Picture_80.jpeg)

## **ANNEX 2: DIAGRAMES DE SEQÜÈNCIA**

### DIAGRAMA DE SEQÜÈNCIA CANVIAR CONTRASENYA

Per aquest cas se sobreentén que l'usuari prèviament s'ha autenticat en el sistema. Des de el menú *Connection* accedeix a l'opció *Change password* i apareix la interfície per modificar la contrasenya. Per realitzar aquesta operació és necessari que teclegi la contrasenya antiga, la nova, així com la seva confirmació (consisteix en tornar a escriure la nova contrasenya).

![](_page_25_Figure_5.jpeg)

## DIAGRAMA DE SEQÜÈNCIA MODIFICAR PARÀMETRES GENERALS

Els paràmetres generals consisteixen en una sèrie de constants que l'administrador introdueix després de la instal·lació de l'aplicació. Aquests valors són utilitzats en diferents casos com per exemple calcular el cost d'un article, que depèn de factors com el preu d'hora de l'operari, despesa d'electricitat, manteniment de maquinari, etc.

![](_page_26_Figure_4.jpeg)

#### DIAGRAMA DE SEQÜÈNCIA NOU ROL

Tant aquest diagrama com el dos següents fan referència als casos d'ús de crear, consultar i eliminar una instància en concret, però es poden agafar com exemples per a la resta de casos que realitzen la mateixa operació degut a que el procés és pràcticament el mateix. La funció de modificació de dades no s'ha representat al ser una seqüència molt similar al diagrama anterior. Consisteix en cercar el registre a modificar, introduir les dades i guardar els canvis si aquests són correctes. En cas contrari s'envia a l'usuari un missatge amb el tipus d'error.

Per el cas de l'alta, l'usuari té que indicar els paràmetres identificador, la descripció i establir quins menús i opcions tindrà accés el nou rol.

![](_page_27_Figure_5.jpeg)

#### DIAGRAMA DE SEQÜÈNCIA ELIMINAR UN CLIENT

Al igual que en l'operació de consulta, en eliminar un registre primer hi ha que cercar-ho en la base de dades. Aquest procés, al ser al mateix que s'ha descrit en el diagrama anterior no fa falta tornar-ho repetir. Partim doncs, des de el punt en que el client que es vol eliminar s'ha localitzat i les dades estan carregades en pantalla. L'usuari només ha de prémer el botó *Delete* i el registre serà esborrat sempre i quan no tingui comandes pendents.

![](_page_28_Figure_4.jpeg)

## **ANNEX 3: INTERFÍCIES GRÀFIQUES D'USUARI**

## PANTALLA INICIAL

En la pantalla inicial només haurà tres menús activats: *File*, *Help* i *Connection*. Aquest últim permet identificar a l'usuari en el sistema, activant la resta de menús segons sigui el seu perfil.

![](_page_29_Picture_5.jpeg)

En la següent imatge es pot apreciar com el menú *Connection* disposa de l'opció *Start session* perquè l'usuari s'identifiqui. Per una altre part, la funcionalitat *Change password* no es troba activa ja que no és possible realitzar aquesta operació fins que l'usuari estigui autenticat.

![](_page_29_Picture_7.jpeg)

## PANTALLA D'IDENTIFICACIÓ

Al escollir l'opció *Start session* del menú Connection, apareix la pantalla d'identificació on l'usuari ha d'introduir el seu nom d'usuari i la contrasenya.

![](_page_30_Picture_30.jpeg)

### PANTALLES USUARI AUTENTICAT

Una vegada realitzada l'autenticació s'activen la resta de menús. En la barra d'estat apareix el nom d'usuari que ha accedit a l'aplicació i el rol que té assignat.

![](_page_31_Picture_4.jpeg)

En la figura següent, al autenticar un usuari amb rol d'auxiliar administratiu, es pot veure com només té accés a certes funcionalitats del menú *Maintenance*. La resta d'opcions es troben desactivades degut a que pertanyen a un perfil d'administrador.

![](_page_31_Picture_6.jpeg)

#### PANTALLES CONSULTAR MATERIAL

A continuació es mostren algunes pantalles corresponents a la consulta d'un material ja creat. El primer pas serà anar al menú *Maintenance* i elegir l'opció *Materials manager*.

![](_page_32_Picture_46.jpeg)

Al igual que en el procés d'alta d'article, quan apareix la pantalla de gestió de materials els camps es troben desactivats fins que l'usuari esculli alguna operació.

![](_page_32_Picture_47.jpeg)

La funció de consulta i eliminació, ja sigui d'un article, proveïdor, model, etc., requereixen que primer es realitzi una cerca de l'objecte a tractar. Seguint en l'exemple de consulta d'un material, al prémer el botó *Consult material* apareixeria la següent pantalla.

![](_page_33_Picture_47.jpeg)

El sistema de cerca permet trobar registres mitjançant l'ID o la descripció de l'objecte i es poden escollir entre elements en estat actiu o inactiu (eliminats). En introduir el text "Vet" en el camp *Description*, la llista es filtra i només es mostren aquells registres coincidents. Per consultar les dades només cal seleccionar la fila desitjada i prémer el botó *Load record*.

![](_page_33_Picture_48.jpeg)

En la següent imatge es poden veure les dades carregades en la pantalla de consulta.

![](_page_34_Picture_20.jpeg)